## **findit.lu : The How-To Series**

**Please ignore the old name « portail bnu » in the screenshots !**

## *Episode 9: How do I save a search and create an alert?*

Once you have performed a search, you may want to save it for future use – re-running it in the future to check for new results. Saving a search is also useful if you want to set up an alert.

Connect to Consortium Luxembourg's electronic documentation portal at [findit.lu](http://www.findit.lu/) and perform a search from within the portal (see Episodes 6 & 7 for more details).

Sibliothèque portail bnu **BNI** QuickSearch Find Database Find e-Journal MetaSearch My Space  $#2$ Find Database Database List Search in DB Results in DB **Search in Database Results** Search for "parkinsons disease young patients" in ScienceDirect (Elsevier) Results List Brief View Full View  $\bullet$ Jump to #:  $1 - 10$  of  $563$  records to the control of the MetaSearch MetaSearch (Control of the Control of the Control of the Control of the Control of the Control of the Control of the Control of the Control of the Control of the Control of the Control of No. Author Title **Example 2018**<br> **Property Property Property** Action Interestance impairs nigrostriatal dopamine function Tear Database<br>2011 <u>ScienceDirect</u>  $1 - J.K.$  Morris **Ofindit!** Janusz Lipski PDOPA: A scapegoat for accelerated neurodegeneration in Parkinson's disease? 2011 ScienceDirect COMMUNIC Mariàngels de Planell-<br>Saguer 2011 ScienceDirect  $\overline{3}$ **Ofindit!** <u>Subunity</u><br>2011 <u>(Elsevier)</u><br>2011 <u>(Elsevier)</u><br>2018 ScienceDirect 4 Reinhard Schliebs The cholinergic system in aging and neuronal degeneration **Ofindit!** Effects of increased opportunity for physical exercise and learning experiences on 2011 ScienceDirect <br>  $\frac{1}{2}$  (ScienceDirect Elsevier) (Subsection memory and BDNF levels in brain and serum of rats  $5$  K. Vedovelli 2011 ScienceDirect **of Ofind it!** 6 J. Dietz **Emotion and ocular responses in Parkinson's disease** 7 Donna M. Crabtree Genetically engineered mouse models of Parkinson's disease 2011 2011 Europe 2011 Europe Control to Shannon<br>
D.R. Ringenbach<br>
MPTP<sub>-meditated</sub> the MPTP-meditated to the MPTP-meditated to the MPTP-meditated to the MPTP-meditated to the MPTP-mediated to the MPTP-mediated to the MPTP-mediated to the MPTP-mediated to the MPT Auditory instructional cues benefit unimanual and bimanual drawing in Parkinson's<br>disease patients disease patients **O** Ofind it! <u>usesse puerties</u><br>MPTP-mediated hippocampal dopamine deprivation modulates synaptic transmission<br>and activity-dependent synaptic plasticity<br>and activity-dependent synaptic plasticity 9 GuoQi Zhu **O**find it! Rosiglitazone decreases peroxisome proliferator receptor-qamma levels in microglia  $rac{a}{2011}$  ScienceDirect **O** Ofind it! 10 A.R. Carta and inhibits TNF-alpha production: new evidences on neuroprotection in a progressive Parkinson's disease model  $1 - 10$  of  $563$  records MetaSearch <Previous <u>Next</u>> Powered by ( MetaLib Turn Off Auto Refresh | Accessibility Statement and Disclaimer

Once you have a list of results from your search, click on "MetaSearch" in the menu.

Then click on "Previous Searches" in the sub-menu.

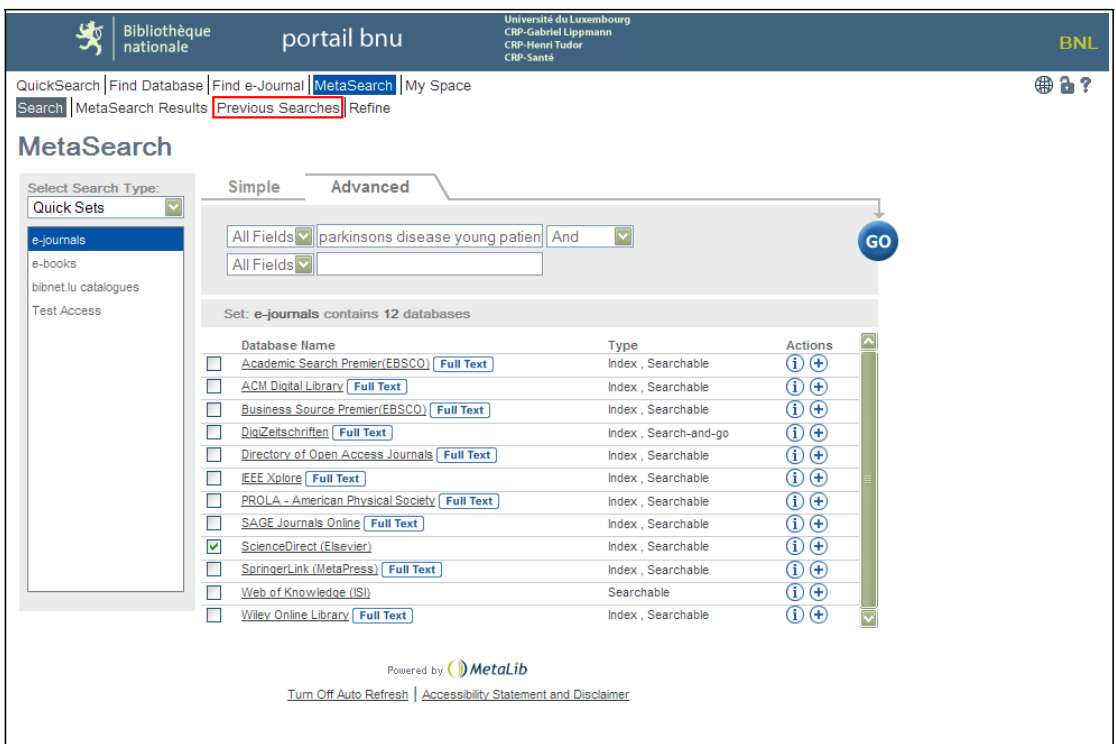

The "Previous Searches" screen displays showing all the searches you have done during your current connection to the portal. To save your search, click on the plus sign  $(\bigoplus)$ .

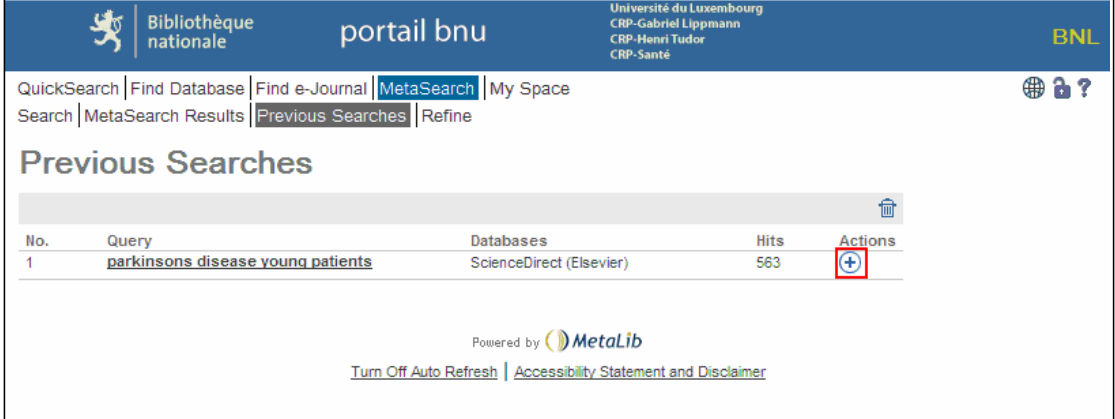

The plus sign will turn grey and it will have a small blue arrow on it  $(\bigoplus)$ .

Your search will be saved in your "My Space" area under "History".

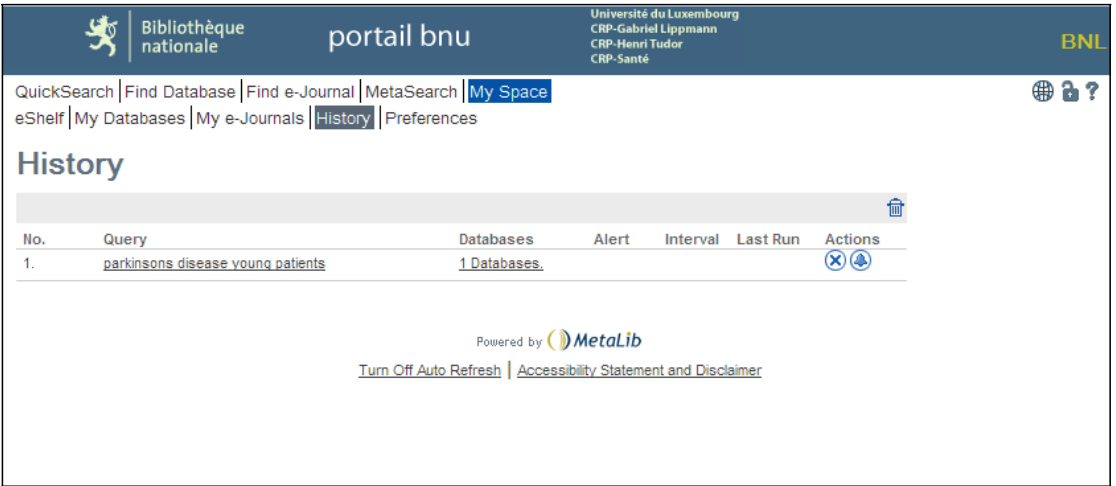

From here, it is possible to create an alert using these search terms that can be run at a specified interval and will notify you, via e-mail, of any new results. To do so, click on the bell icon  $($  ). The "Add Alert" screen will display:

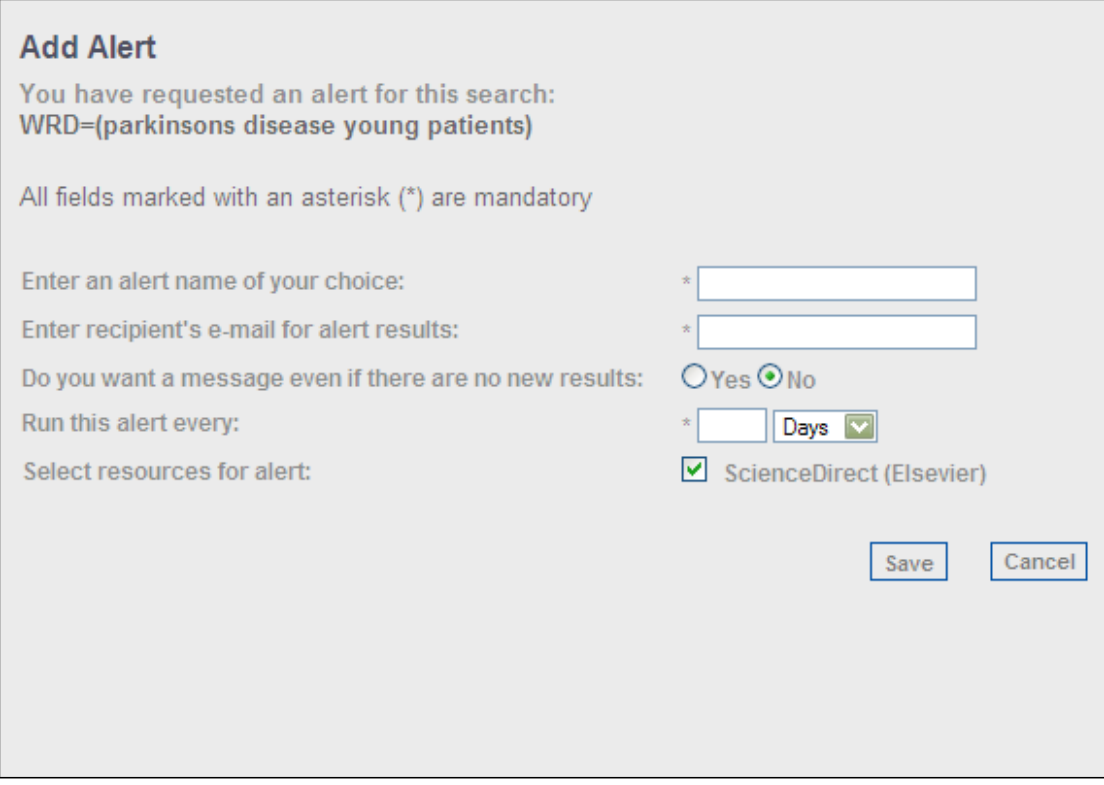

Here you can specify the name for your alert, the e-mail address to be notified, whether or not you want an e-mail even if there are no new results, and the frequency of the notification. When you have completed the information, click on the "Save" button.

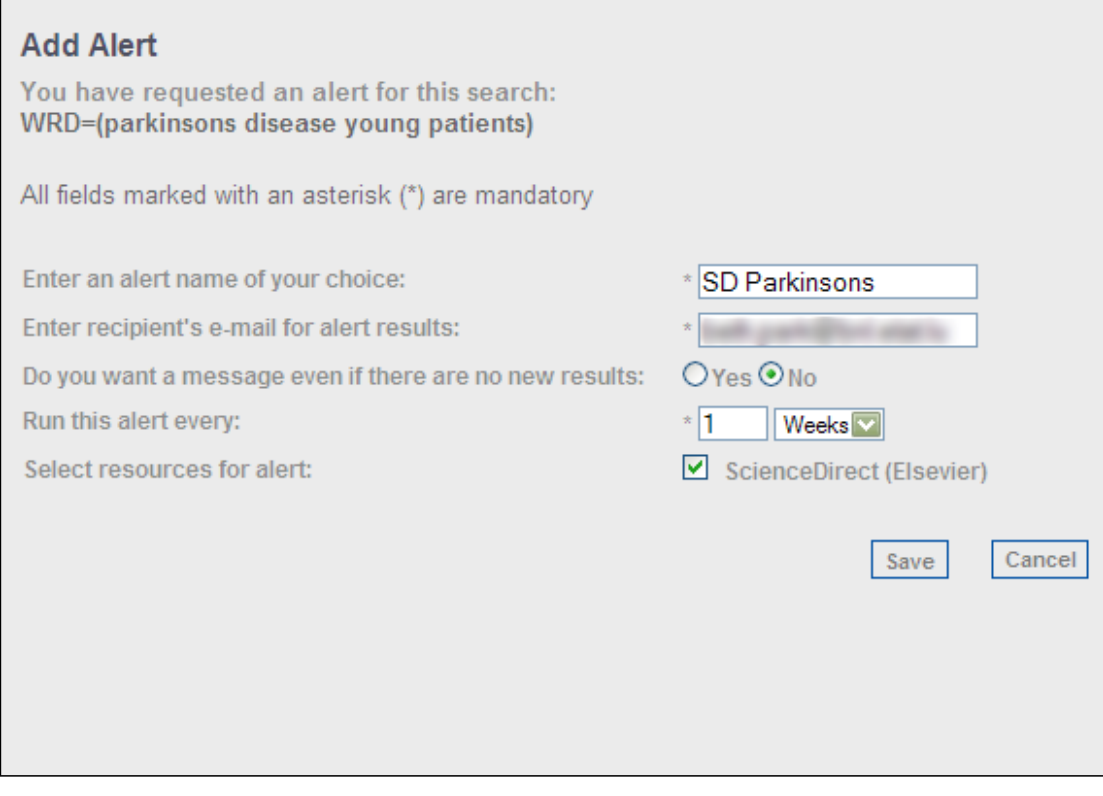

The system will notify you that the alert has been saved. Once saved, you can modify  $(\circled{2})$ or delete  $($   $\bullet)$  the alert by using the appropriate icon in the Actions column. The saved search can be deleted with the X icon  $(\mathcal{B})$ .

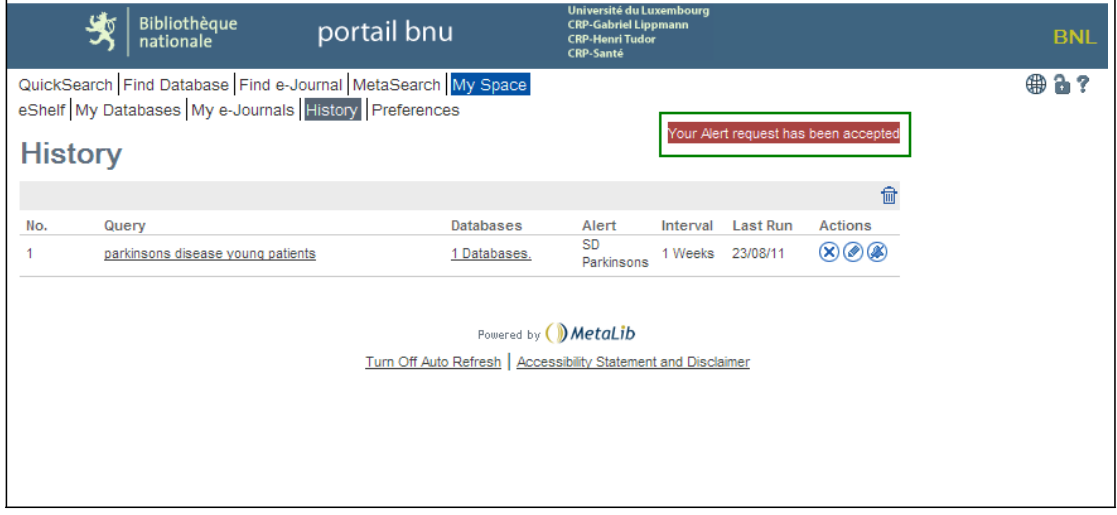

Next time we will learn what information is required to find an article.